## **REDIRECTING YOUR EMAIL ALIAS – STUDENT**

1. Go to the web site http://my.uh.edu.

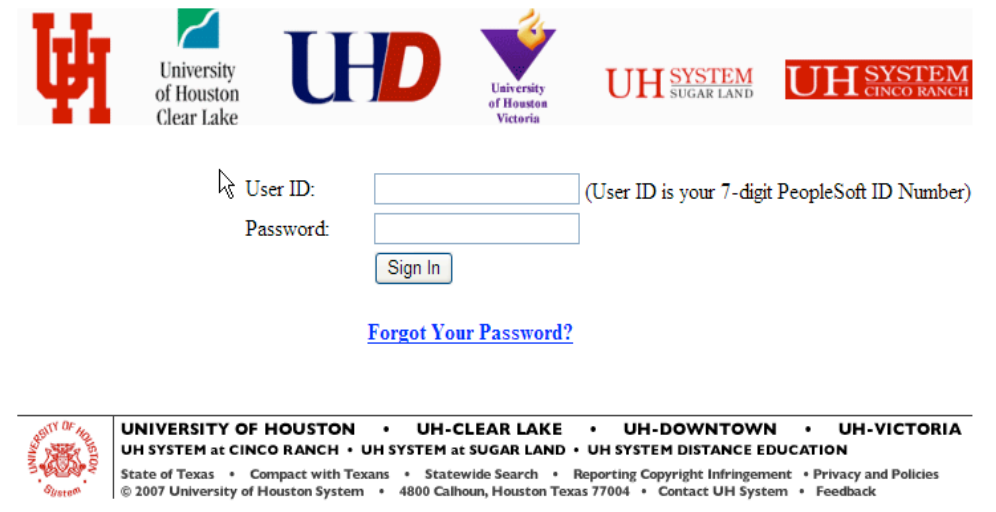

2. Log on with your Peoplesoft ID and password.

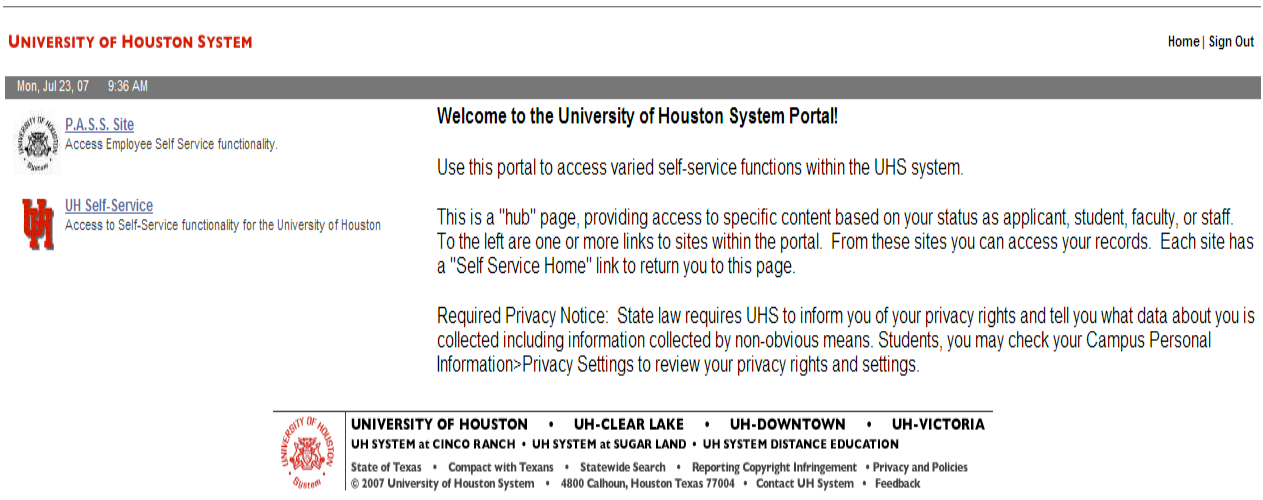

3. Click on UH Self Service.

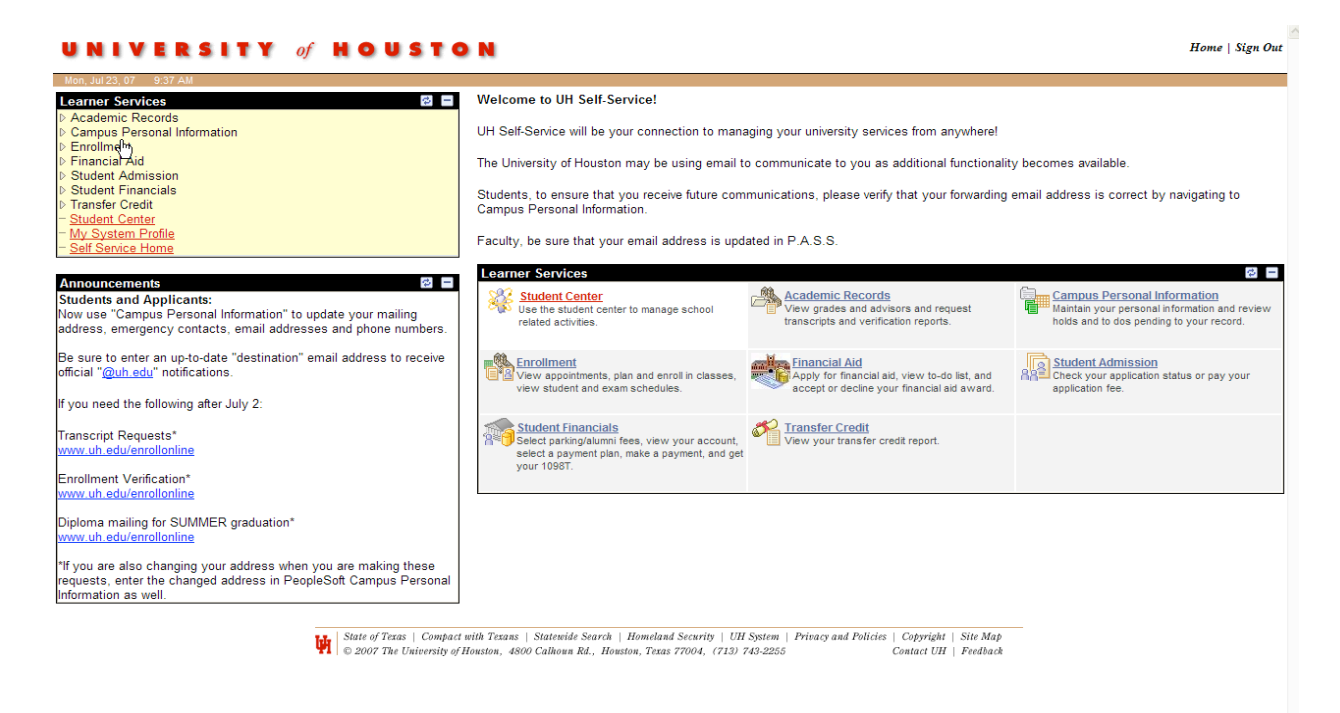

4. Click the arrow next to Campus Personal Information and a drop down menu will appear. Click on Email Addresses. You will see the business address which should be your UH alias. Below that is the destination. Change the destination to the mailbox you want your alias to send mail to. Click Save. It could take up to 12 hours to go into effect.

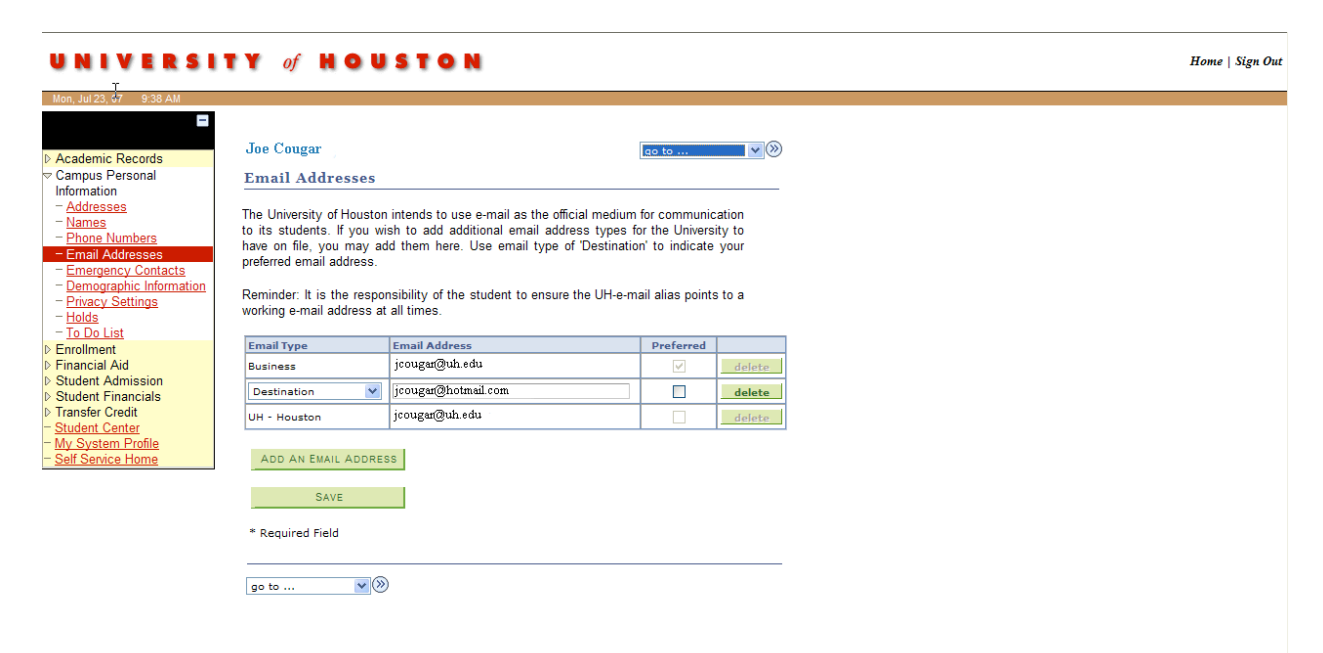